# **UNIPASS INSTRUCTIONS**

To get your UNIPASS subscription, you have to:

- first: request UNIPASS card (free)
- then: purchase your UNIPASS subscription

**FIRST TIME REQUEST UNIPASS CARD** (for who requests UNIPASS for the first time and doesn't have any Autoguidovie card).

1. go to web site Autoguidovie - **tesseramento online**;

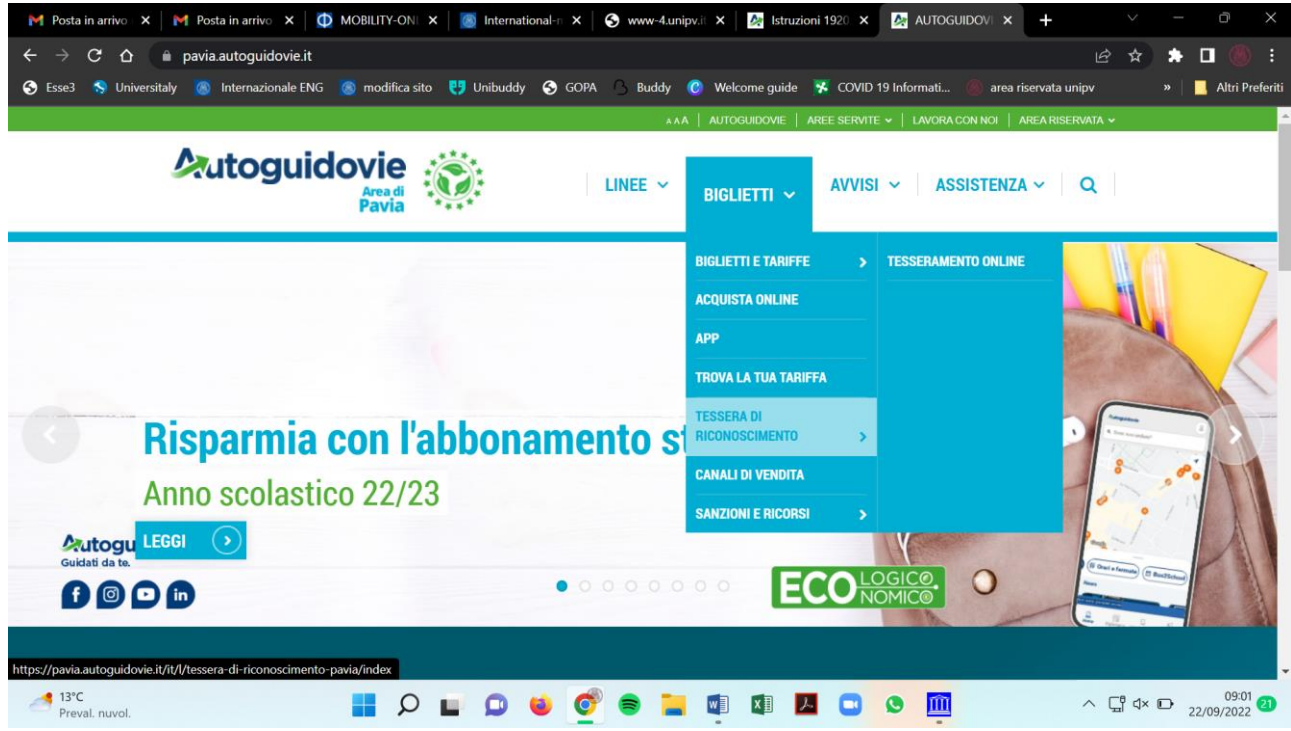

2. Select option **Tesseramento Online** and then **Area Tesseramento Online**

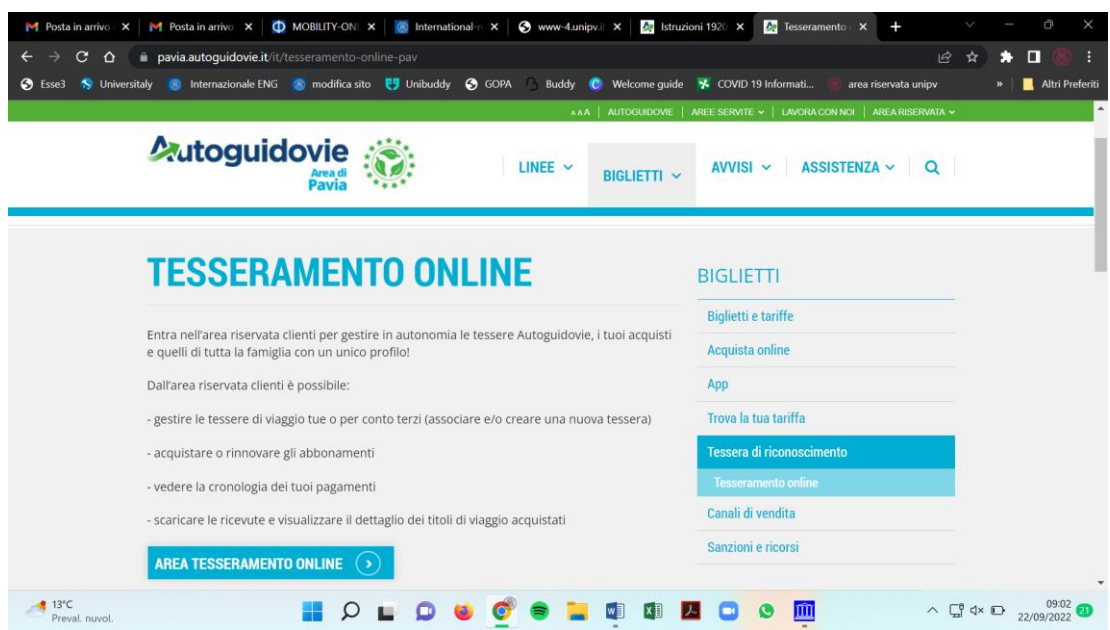

## 3. If you don't have an account, click on **crea un account**.

*I suggest you use your unipv email account*

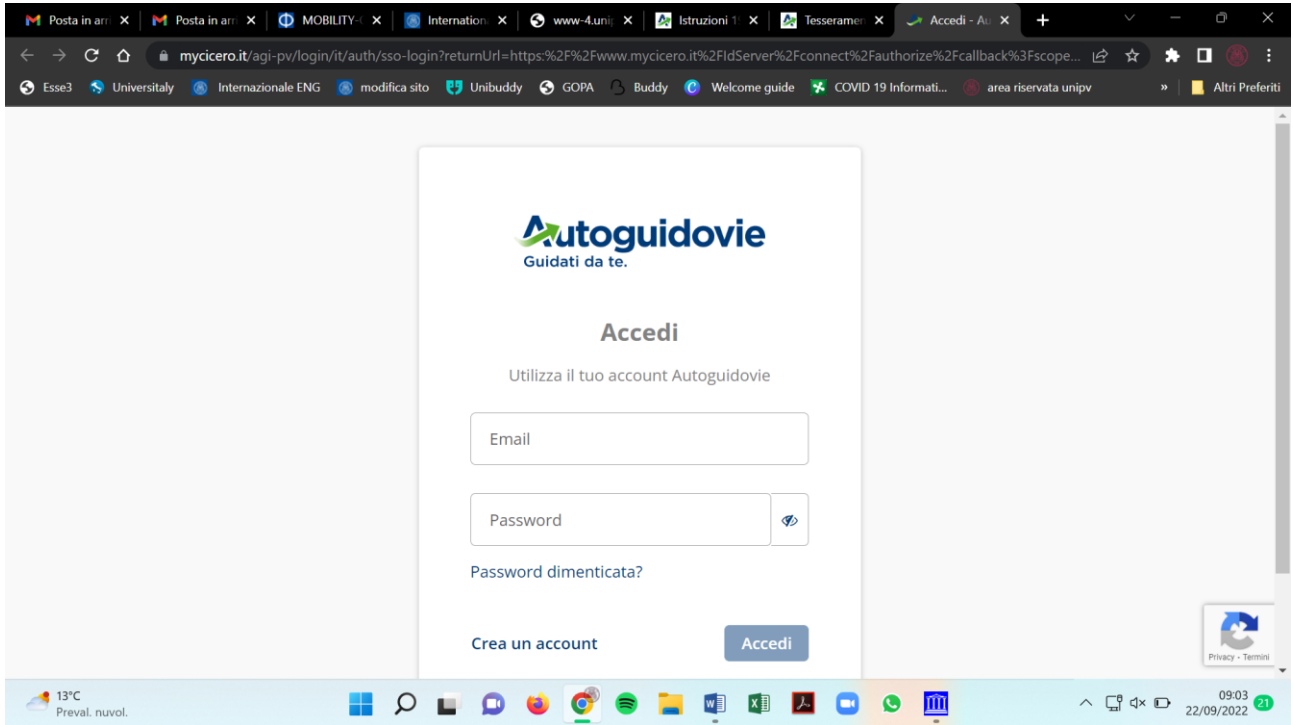

## 4. Enter the account and click on **aggiungi tessera**

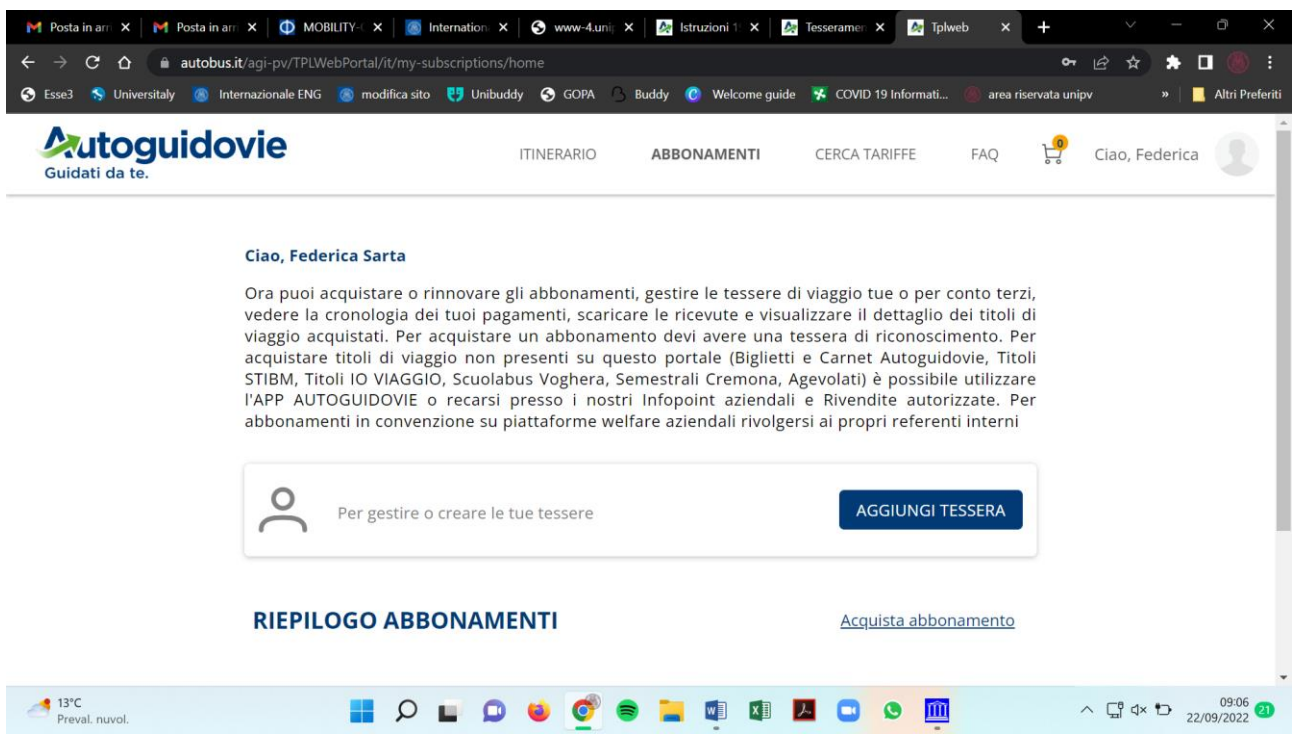

5. If you already have a tessera, fill in this form

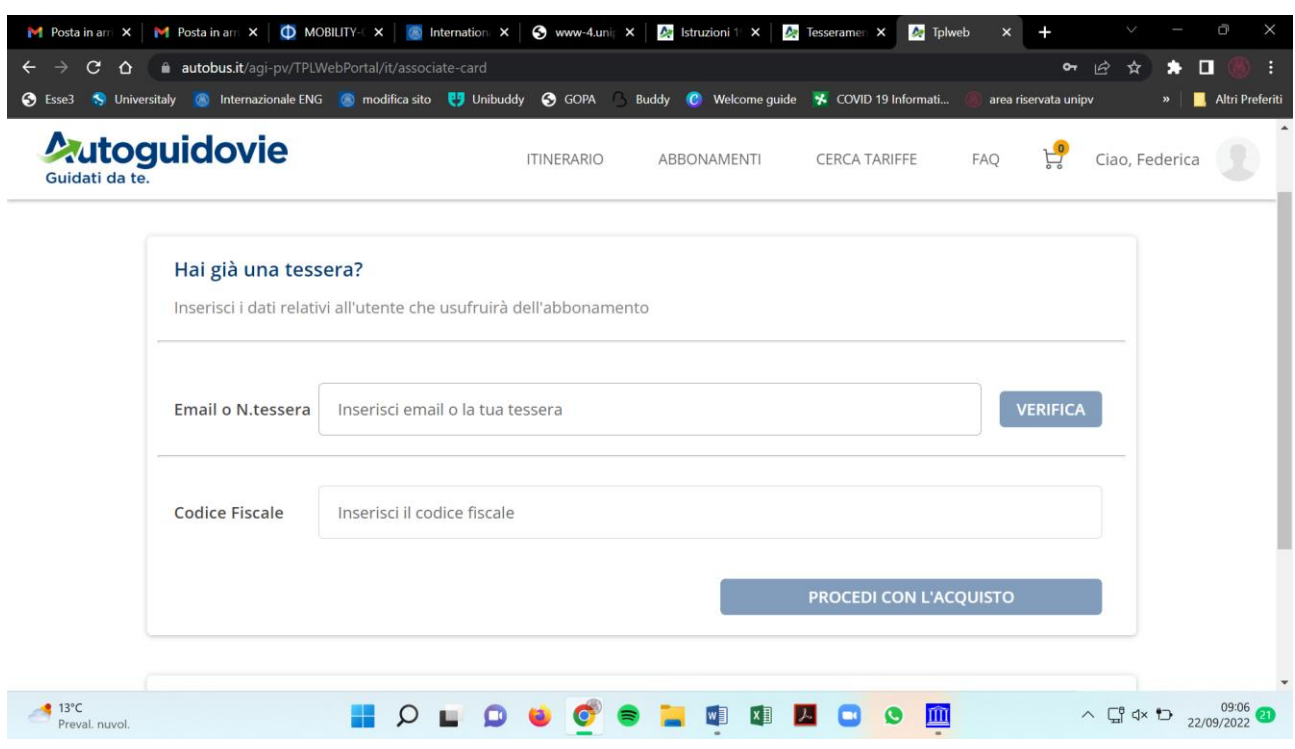

## 6. If not, scroll down and select **crea una tessera**

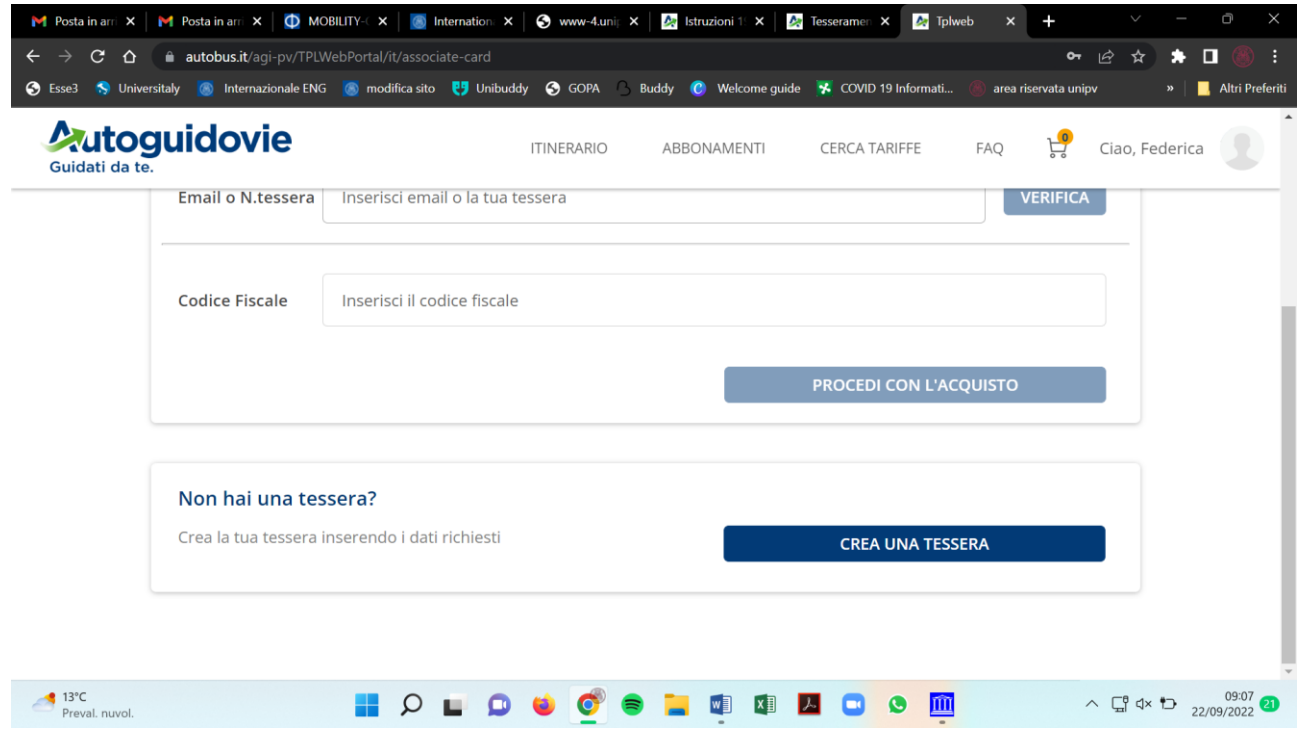

7. Complete all the fields and click on **continua**

## 8. Select **speciale unipass Pavia**

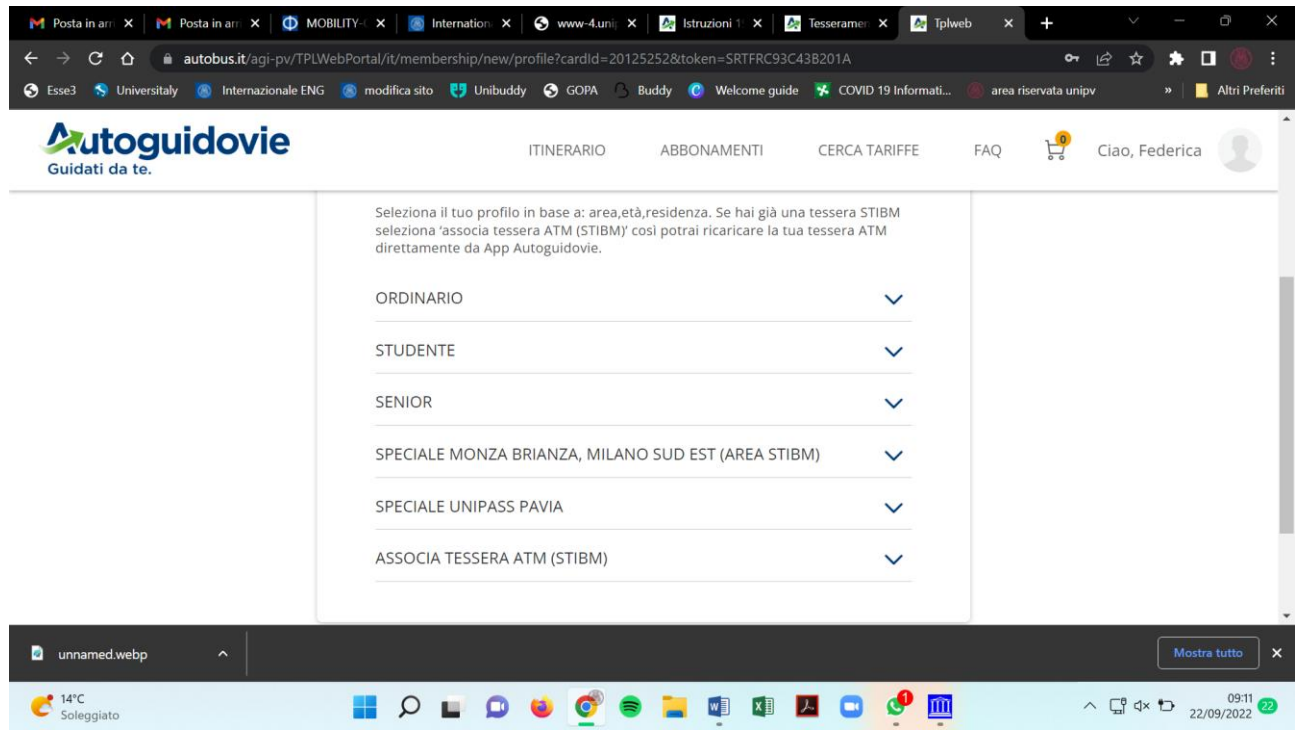

## And then **Unipass Studenti/Dottorandi/Erasmus**

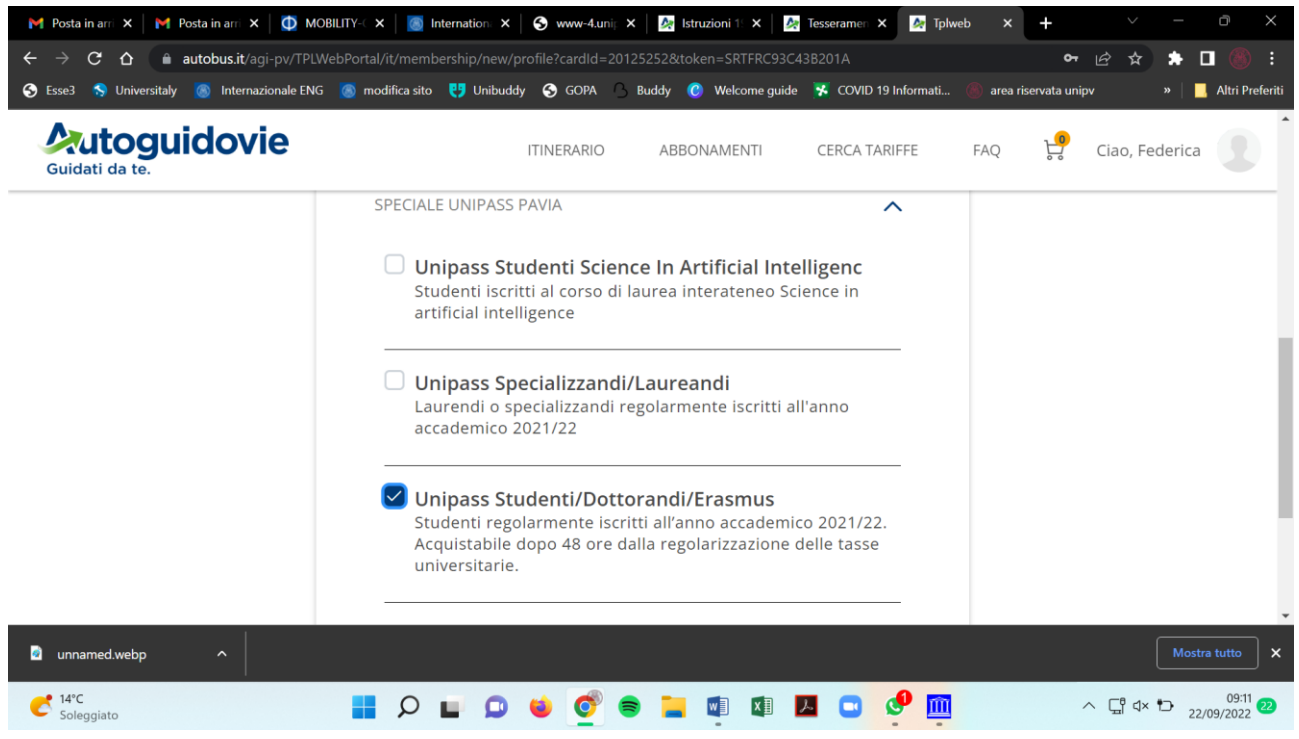

9. Click on continua and select the service you need

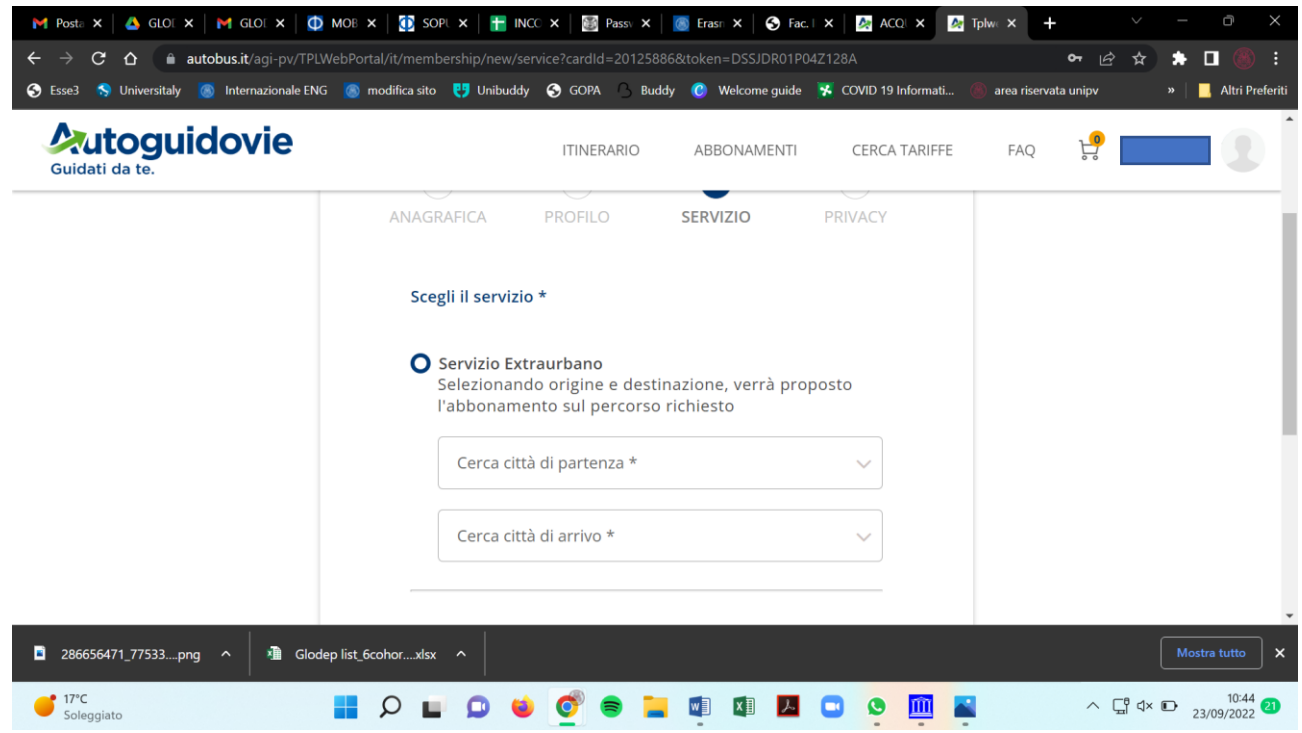

#### Select PAVIA UNIPASS

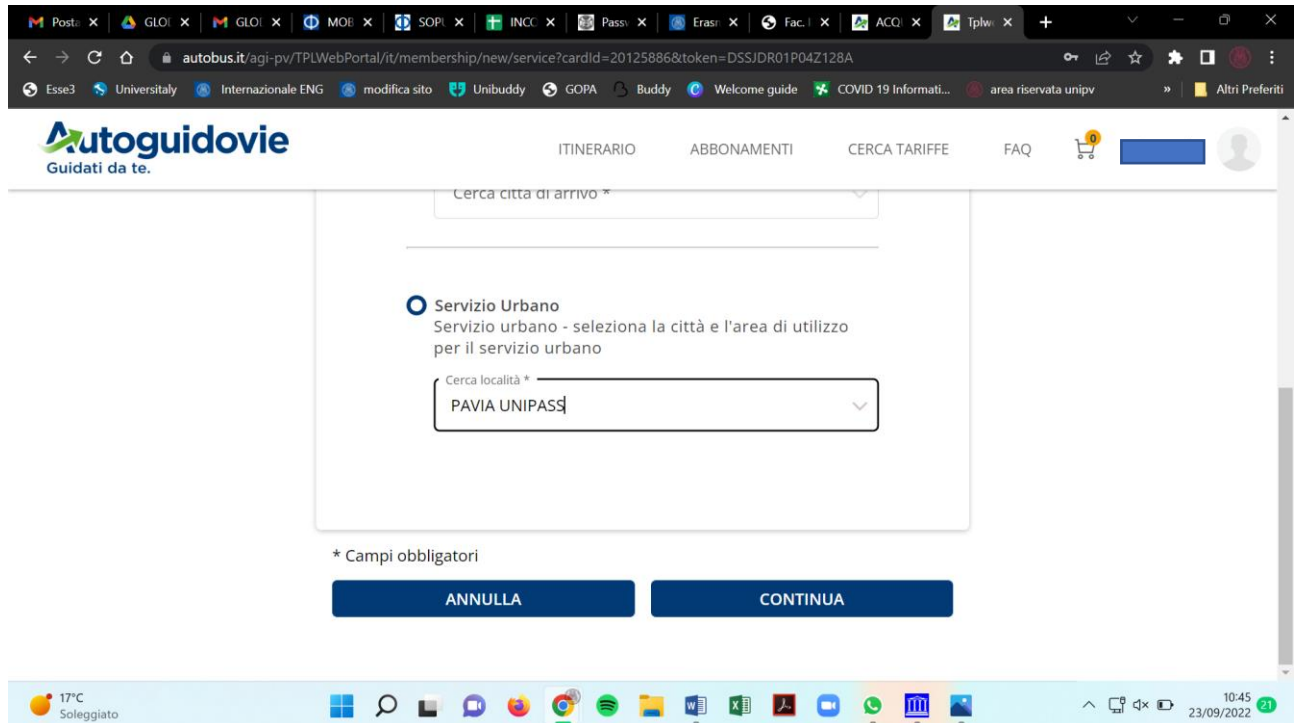

#### Accept all the privacy information

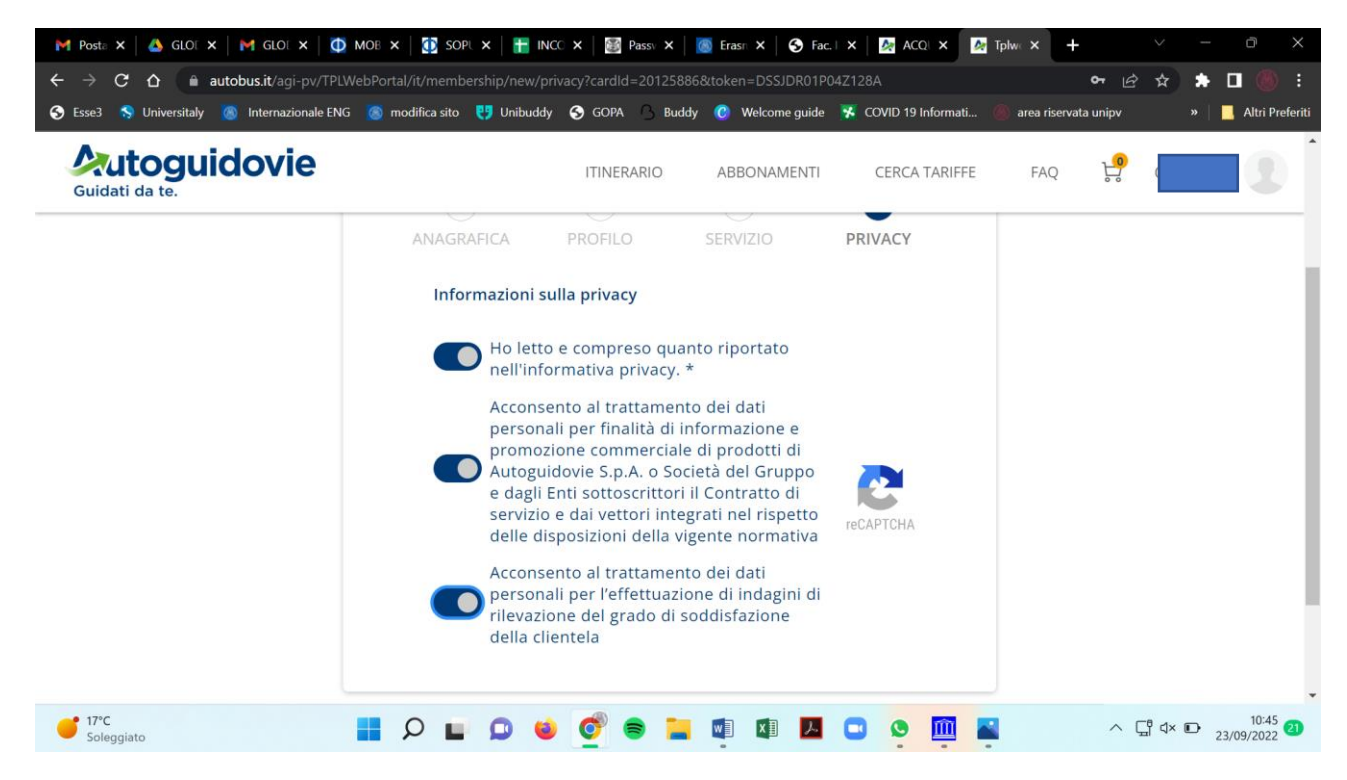

Your card has been created and you can click on ACQUISTA ABBONAMENTO

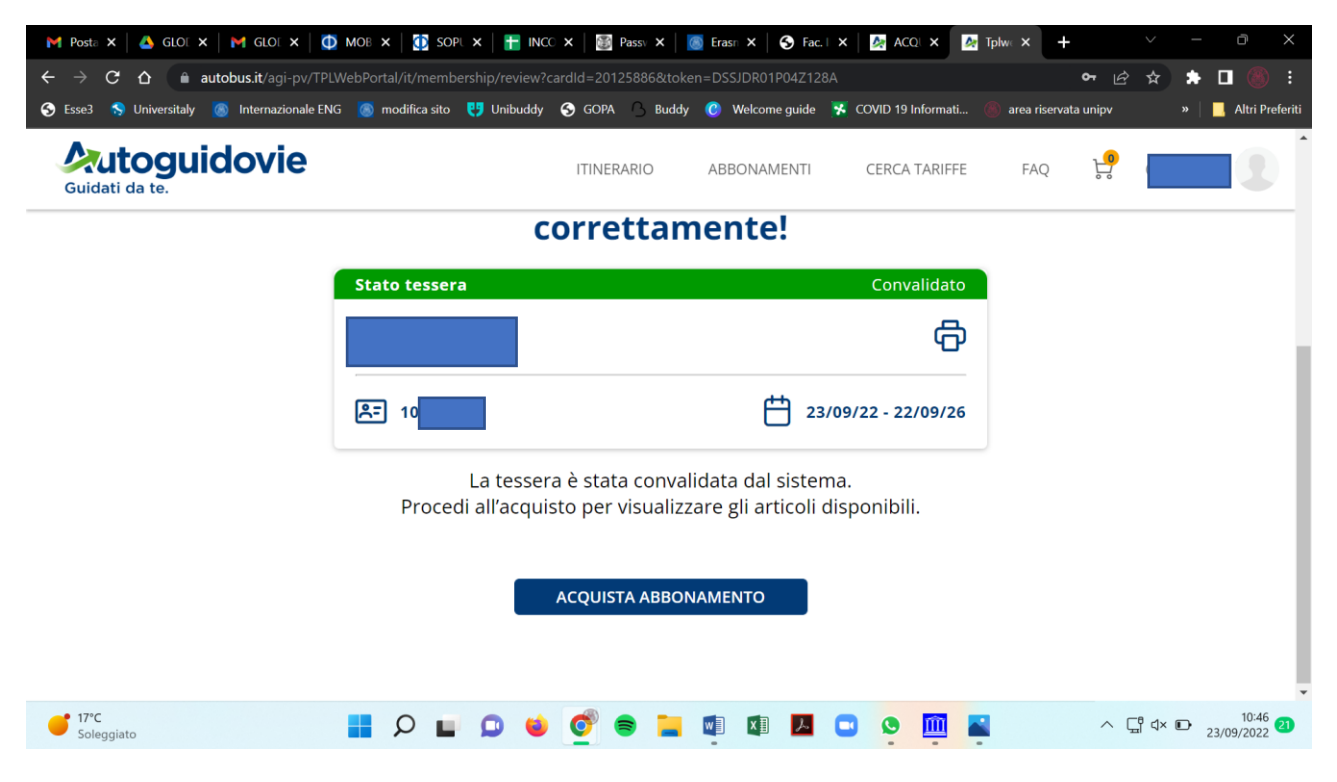

Select the Abbonamento Unipass for 25 euros and click on procedi con l'acquisto

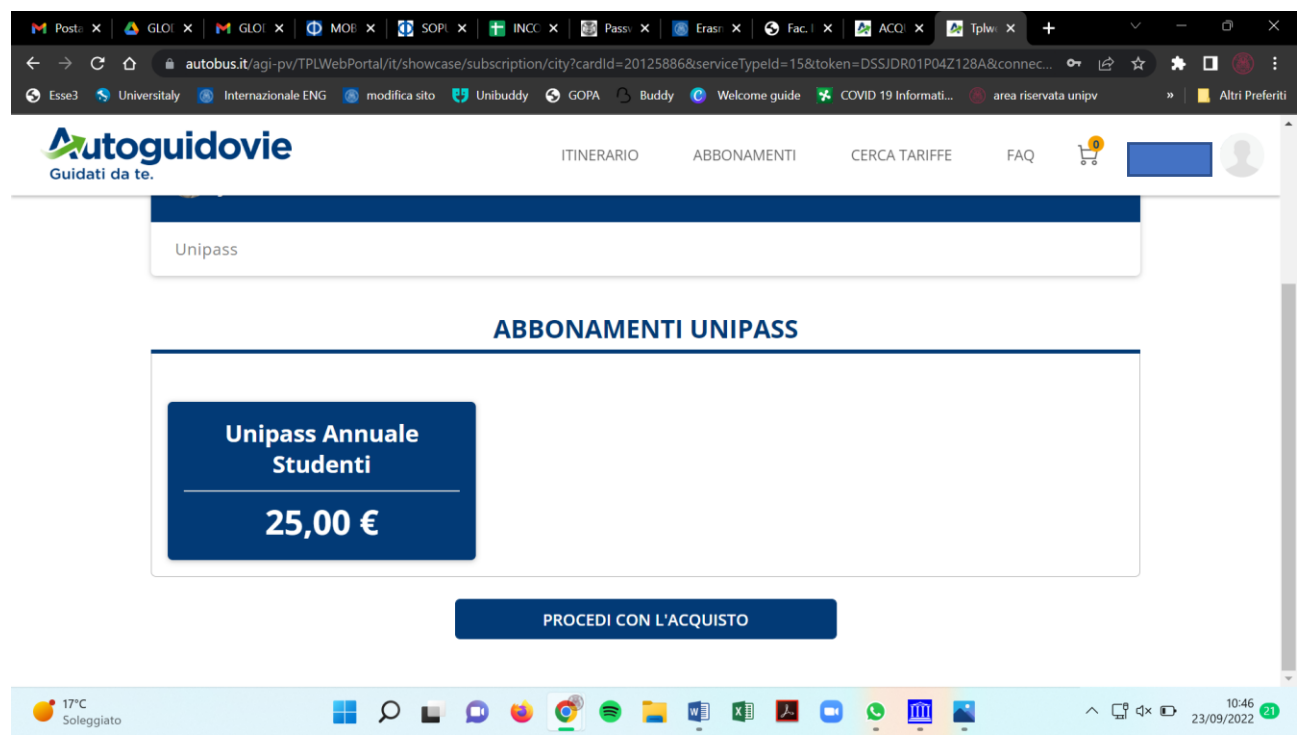

After the payment, you will see your tessera and your Unipass

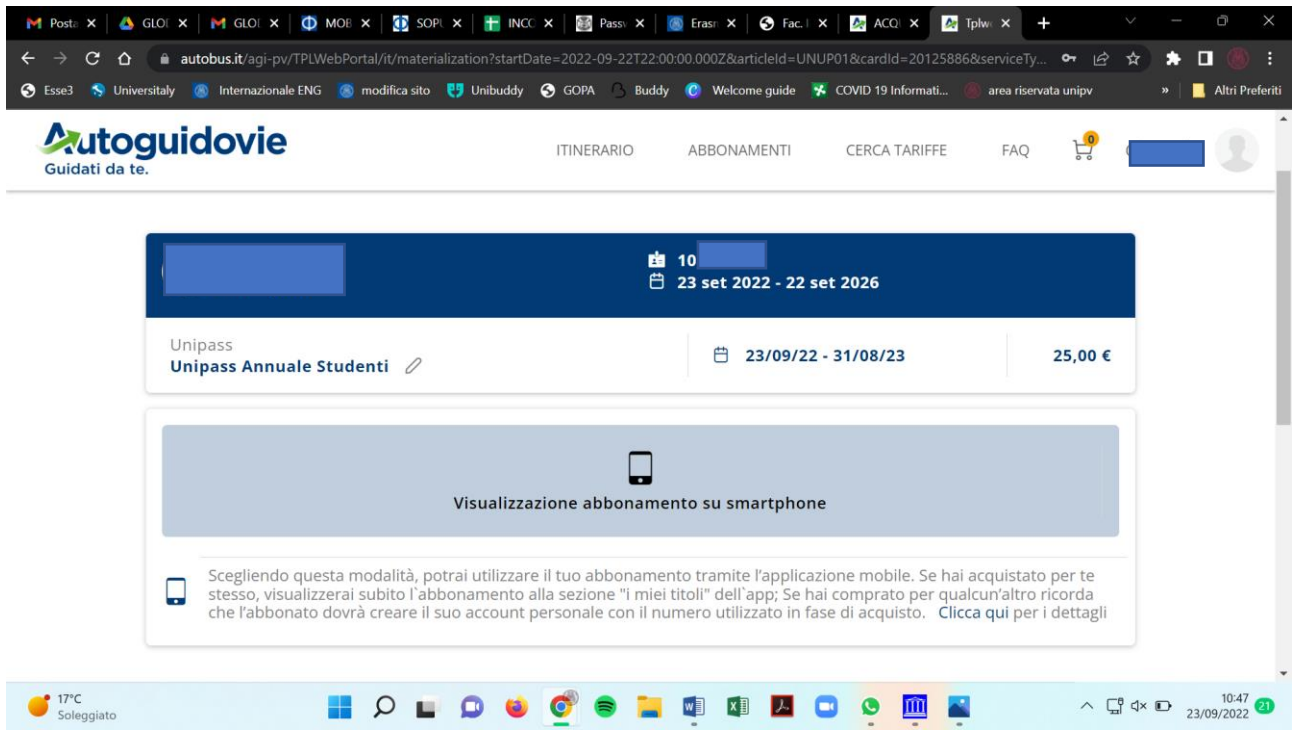

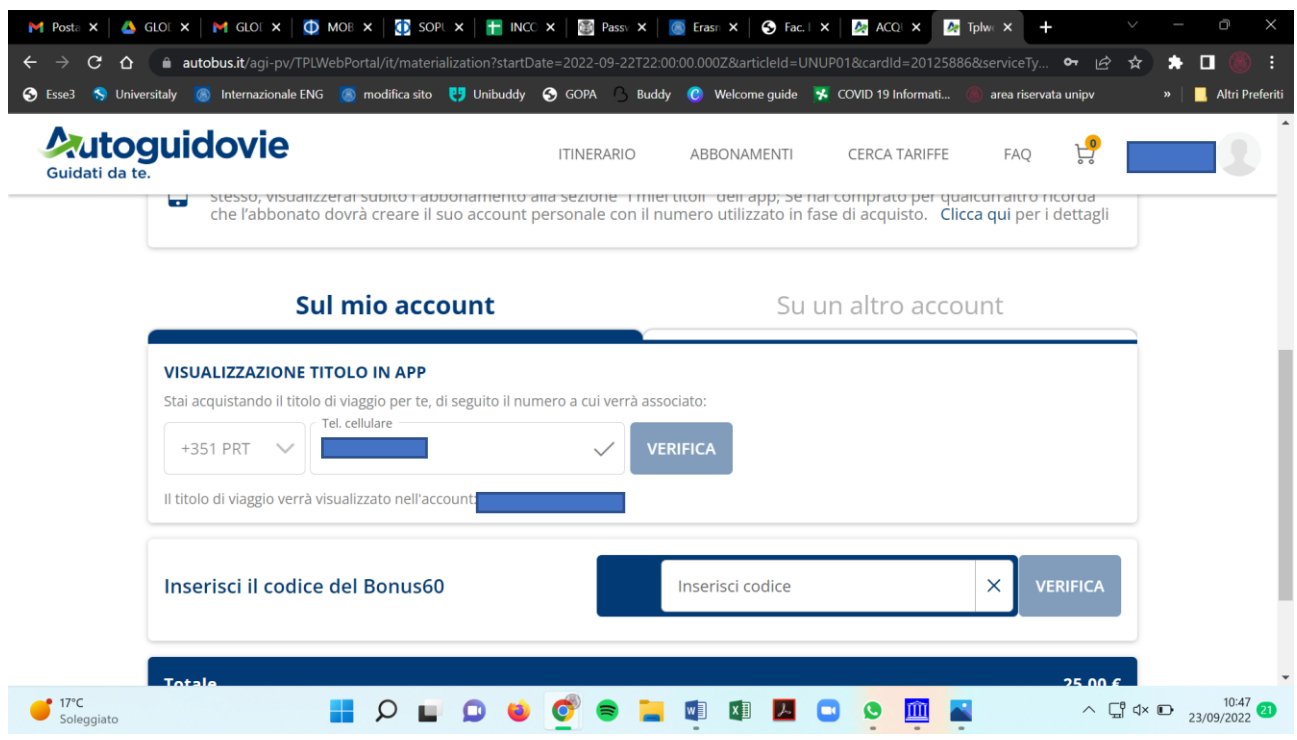

COSTS UNIPASS subscription for:

• undergraduates, PhD and Erasmus students is € 25,00 for all the Academic Year

PLEASE REMEBER TO DOWNLOAD THE AUTOGUIDOVIE APP TO HAVE THE UNIPASS IN THE PART "I miei acquisti". You have to show the qr code of the Unipass each time you take the bus.